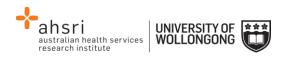

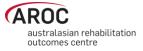

## **AOS Data Entry Quick Reference Guide**

## Guide to icons and buttons within episodes

| AROC                | The AROC logo links back to the AOS homepage. Located at the top left hand side of the screen.                                                                                                    |
|---------------------|----------------------------------------------------------------------------------------------------|
| 8                   | This is a help button and appears on the left hand side of all data items within<br>a patient episode. Click on the icon to view a pop-up defining the item. To<br>remove the pop-up click on the icon again.                                                                                                    |
|                     | These are the error markers that appear to the left hand side of data items that contain invalid entries. Click on the icon to view a pop-up defining the error. To remove the pop-up click on the icon again. Error markers will disappear once corrections have been made and saved in the episode. Red triangle – Data item is causing an error, it is missing or conflicts with other entered items. Blue triangle – Flagged as a warning, item seems unusual and should be crosschecked. Orange triangle – Data item has a date conflict with another episode for this patient. <b>Note:</b> this icon also appears in the patient search screen. |
| - Item Required     | Indicates that an entry is required into the field.                                                                                                    |
| Save and Continue > | Allows users to save entries within a tab and continue to next available tab.<br>Located at the top and bottom of each episode tab.                                                                                                    |
| ← Save and Go Back  | Allows users to save entries within a tab and move back to the previous tab.<br>Located at the top and end of every episode tab.                                                                                                    |
| 📥 Audit Episode     | Users can skip ahead to the "Audit Episode" tab at any time during data entry by clicking this button. Located at the end of every episode tab.                                                                                                    |
| 🖋 Edit Patient      | Users can edit a patient whilst in an episode by clicking on this button. Once edits are complete the user will be returned to the episode they were in. Located next to "Patient Identifier" at the top of the episode screen.                                                                                                    |

## **Shortcuts**

| Move between data items | Using the Tab key on the keyboard                                                                                                    |
|-------------------------|----------------------------------------------------------------------------------------------------|
| Scroll drop-down lists  | Using the up or down arrow keys on the keyboard<br>OR<br>Typing in the first letter/digit of the item required e.g. 16 for impairment<br>codes 16.1 -3, or Q for QLD |
| Save entries in a tab   | Click on current episode tab to save entries without moving to another tab.                                                                                          |
| Select a check box      | Using the space bar or enter key on the keyboard                                                                                                    |

## **Useful links**

| Data collection forms  | http://ahsri.uow.edu.au/aroc/forms/index.html                              |
|------------------------|----------------------------------------------------------------------------|
| Data dictionary        | https://apps.ahsri.uow.edu.au/confluence/display/AD/AROC+Data+Dictionaries |
| AOS user manual        | https://apps.ahsri.uow.edu.au/confluence/display/AD/Data+Entry             |
| AROC Impairment codes  | http://ahsri.uow.edu.au/aroc/forms/index.html                              |
| List of health funds   | http://ahsri.uow.edu.au/aroc/forms/index.html                              |
| Phases of amputee care | http://ahsri.uow.edu.au/aroc/forms/index.html                              |
| Lodge support ticket   | From within AOS, select from the help menu                                 |

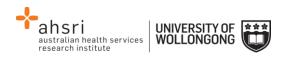

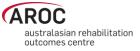

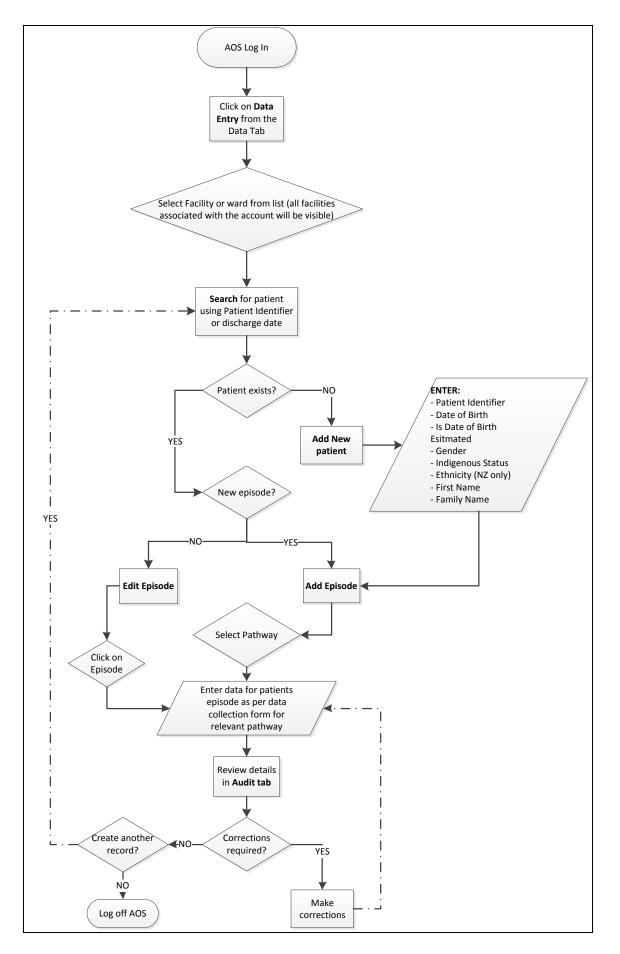